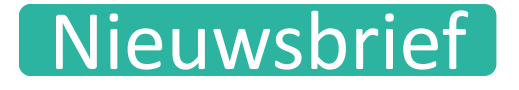

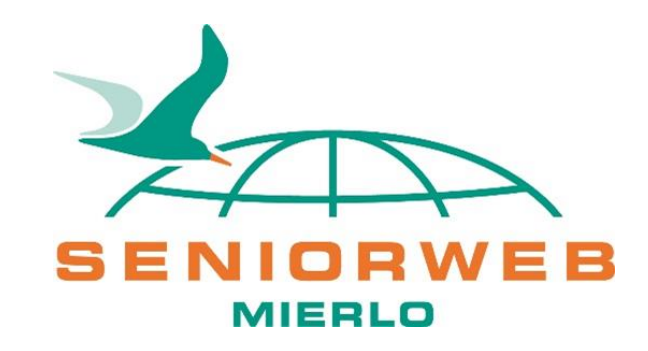

Auteur: Christ Flinsenberg

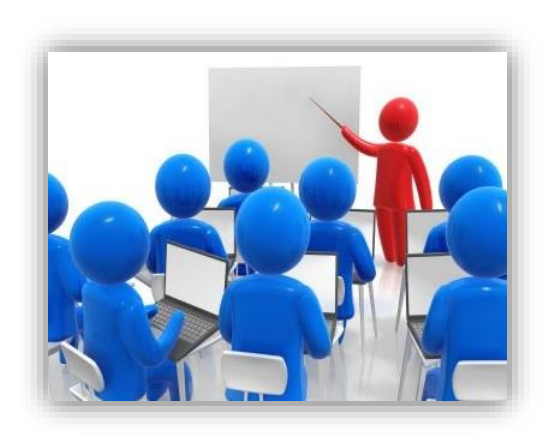

# Inhoud nieuwsbrief

Algemeen Windows update Cortana knop is terug Taal gerelateerde instellingen Tekstcursor en tekstcursorindicator instellen App jouw telefoon is verbeterd Informatie

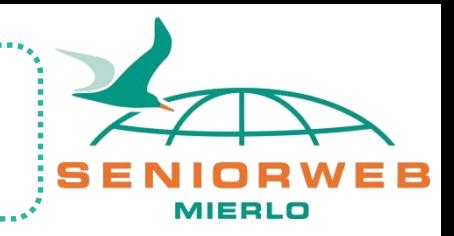

## Algemeen

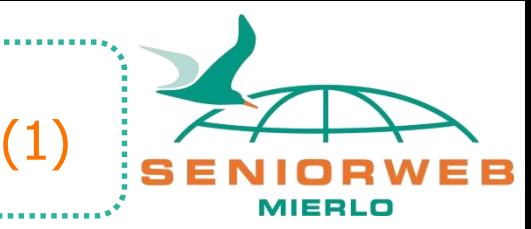

Na de introductie van Windows 10 is inmiddels de achtste grote update beschikbaar.

Om te zien welke Windows 10 versie je op de computer hebt:

- **Instellingen**
- Klik op rubriek Systeem
- Klik onderaan in de linker kolom op **Info**
- Hier: Versie 2004

Windows-specificaties

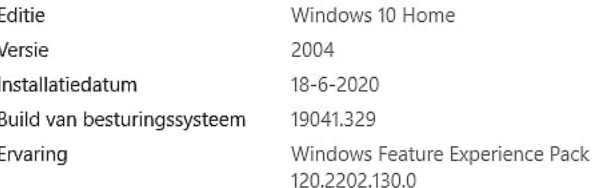

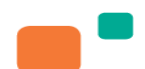

Om te kijken of er nieuwe updates zijn Klik in zoekvenster "update" Open App Naar updates zoeken

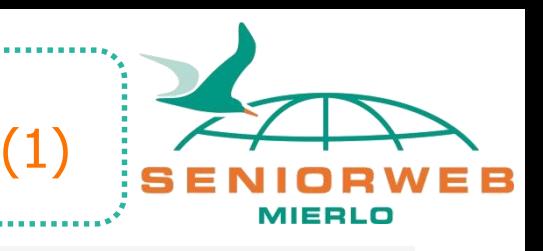

Klassieke methode: **Instellingen** Bijwerken en beveiliging Windows update

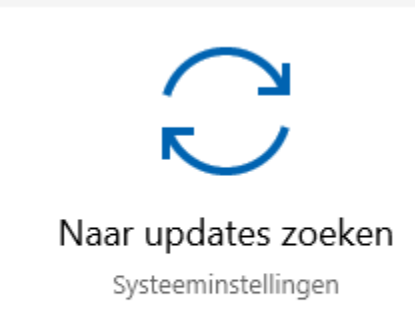

Openen

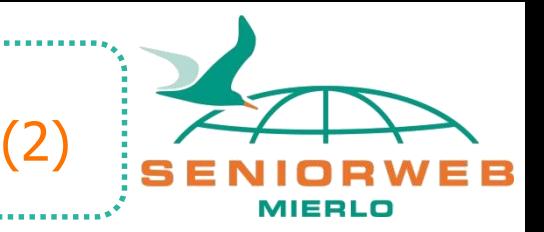

Windows Update

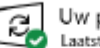

Uw pc is bijgewerkt Laatst gecontroleerd: vandaag, 10:44

Naar updates zoeken

Onderdelenupdate naar Windows 10, versie 2004

De volgende versie van Windows is beschikbaar met nieuwe functies en beveiligingsverbeteringen. Selecteer 'Nu downloaden en installeren' zodra u klaar bent voor de update.

Nu downloaden en installerer

Wacht totdat er een melding staat dat er Onderdelenupdate naar Windows 10, versie 2004 zijn. Je kunt nu klikken op Nu downloaden en installeren. Het proces duurt vrij lang, tot wel ca. 5 uur. Je moet hierna de computer nog 1 keer herstarten, hierna duurt het ook nog ca. 2 uren alvorens alles klaar is.

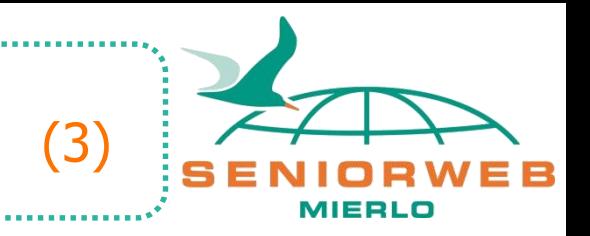

#### Zie je deze melding staan, wacht dan totdat de update, zoals vermeld in vorige sheets, wordt aangeboden.

#### Onderdelenupdate naar Windows 10, versie 2004

De Windows 10-update voor mei 2020 komt eraan. Wanneer de update klaar is voor uw apparaat, verschijnt de update op deze pagina.

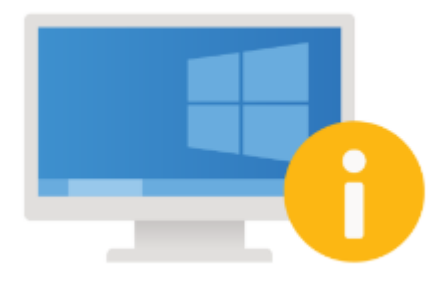

Meer informatie

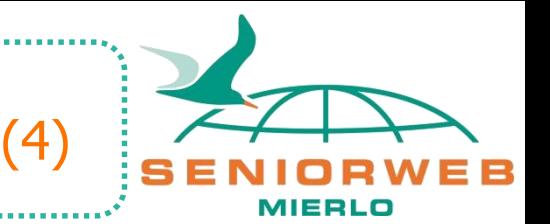

Omdat het update proces best lang kan duren, check dat de laptop niet te vroeg in de slaapstand gaat. Klik in zoekvenster "slaapstand" Open Instellingen voor energiebeheer en slaapstand Systeeminstellingen Wijzig dit naar Nooit bij slaapstand van pc

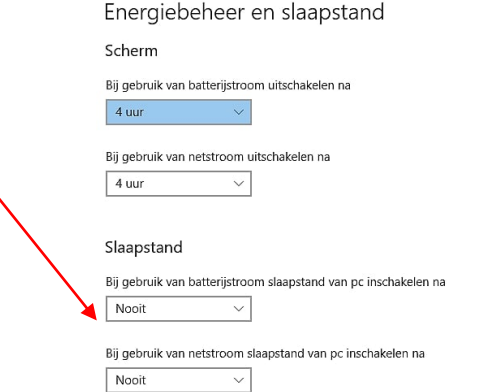

Instellingen voor energiebeheer en slaapstand

Openen

#### Cortana knop is terug

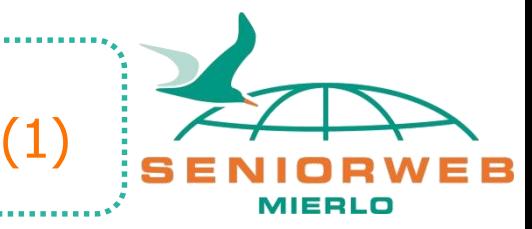

De zoekassistent Cortana helpt (al dan niet met spraakgestuurde opdrachten) bij het zoeken via de zoekmachine Bing, het herinneren aan afspraken, het verzenden van e-mail, het afspelen van muziek, het opstarten van apps en nog veel meer. Cortana is te openen met het cirkelvormige Cortana-icoontje naast de zoekfunctie op de taakbalk.

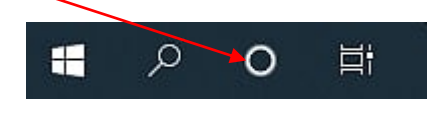

Cortana werkt voorlopig alleen wanneer de weergavetaal van Windows is ingesteld op Engels, Duits, Spaans, Italiaans, Portugees, Chinees of Japans (via Instellingen, onderdeel Tijd en taal, sub Taal).

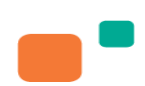

### Cortana knop is terug

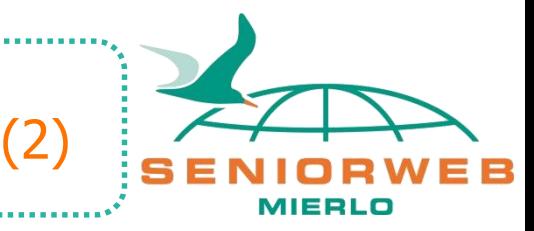

Verder is het van belang dat de ingestelde regio is afgestemd op deze weergavetaal. Omdat de Nederlandse taal en regio niet worden ondersteund, voegt Cortana vooralsnog niets toe voor **Nederlandse en Belgische gebruikers**. De Cortana-knop kan dus voorlopig net zo goed weer van de taakbalk worden verwijderd (via een rechter muisklik op de taakbalk, deactiveer de optie De knop Cortana weergeven).

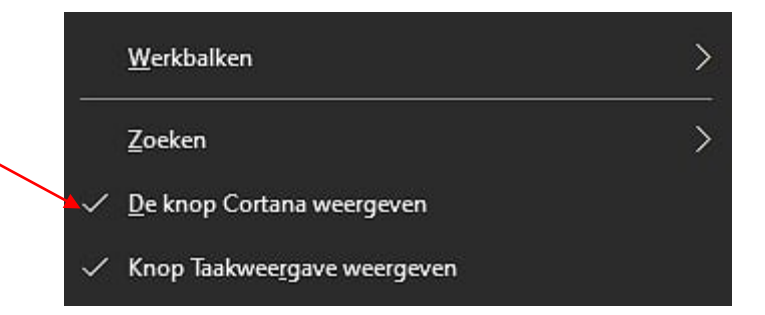

## Taalgerelateerde instellingen

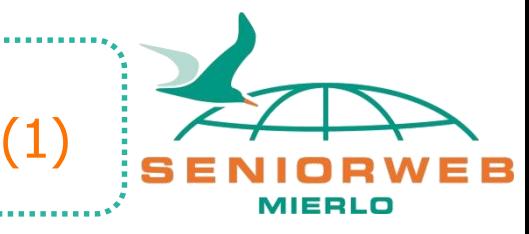

De taalgerelateerde instellingen voor de weergave van Windows, apps, de regio-instellingen, de toetsenbordindeling en spraak staan op uiteenlopende plekken in menu Instellingen. Vanaf versie 2004 worden links naar deze taalgerelateerde instellingen gebundeld weergegeven in het venster **Instellingen**, onderdeel **Tijd en taal**, sub **Taal** zodat je met één klik direct naar de gewenste instelling kunt navigeren.

Deze aanpassing voegt dus geen nieuwe functies toe, maar zijn nu alleen overzichtelijk geordend.

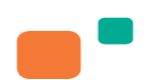

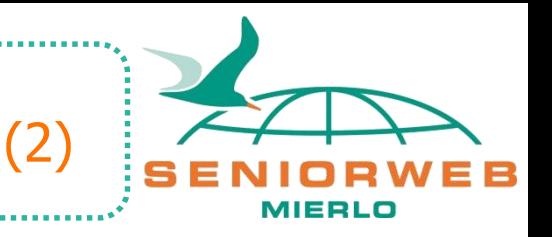

#### Taalgerelateerde instellingen

#### Overzicht van Taal gerelateerde instellingen

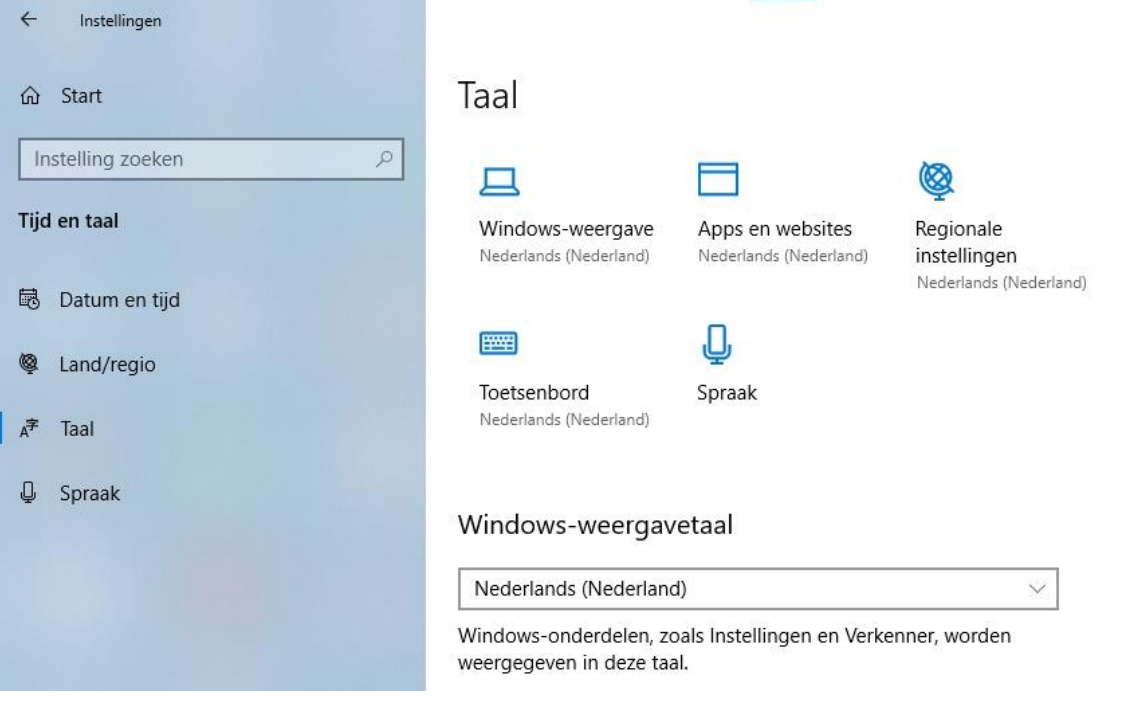

#### ©2020 SeniorWeb Mierlo Dia 11

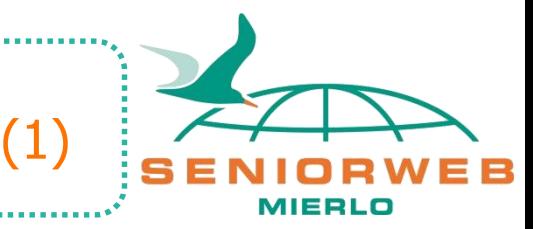

Versie 2004 bevat ook nieuwe instellingen voor de weergave van de muis- en tekstcursor.

Via **Instellingen**, onderdeel **Apparaten**, sub **Muis** zijn de muisinstellingen te wijzigen. Met de schuifbalk bij **Cursorsnelheid**  kan de snelheid van de muisaanwijzer worden aangepast: bij een hogere snelheid beweegt de aanwijzer sneller van de ene naar de nadere kant van het scherm, terwijl bij een lagere snelheid nauwkeuriger gewerkt kan worden.

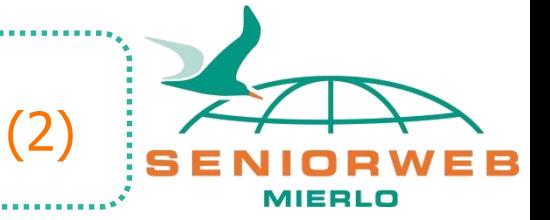

#### Voorbeeld muis instelling

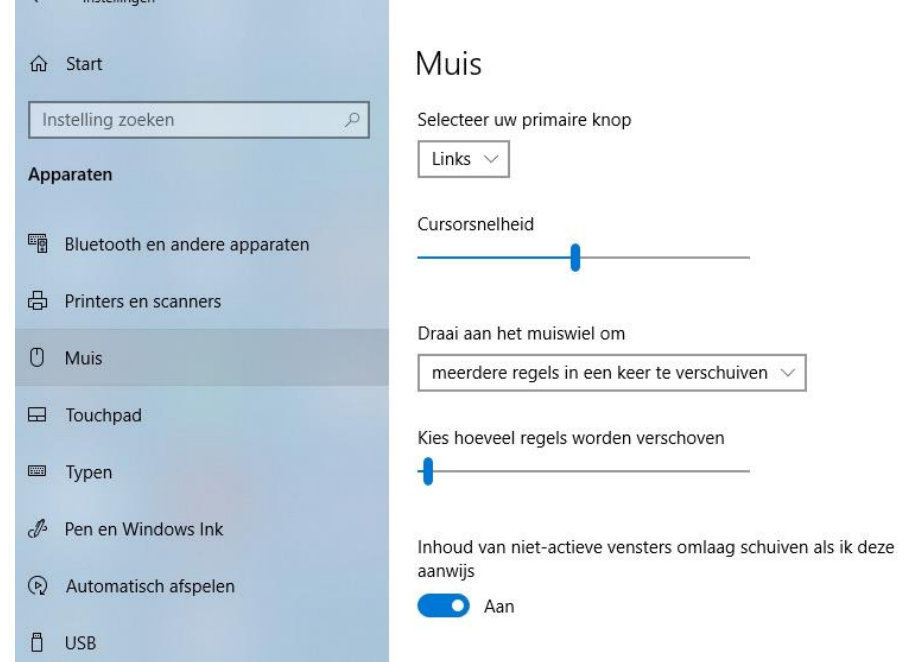

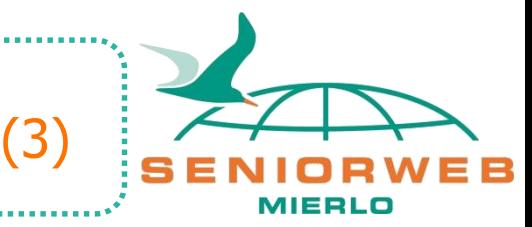

Soms is het lastig om de tekstcursor terug te vinden, bijvoorbeeld op een pagina gevuld met tekst.

Door bij **Instellingen**, onderdeel **Toegankelijkheid**, sub **Tekstcursor** de optie **Tekstcursorindicator inschakelen** te activeren, krijgt de tekstcursor aan de boven- en onderkant een opvallend fel gekleurd bolletje zodat deze goed opvalt.

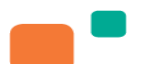

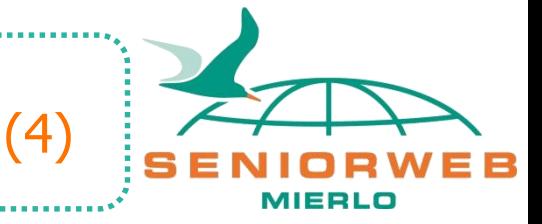

#### Voorbeeldtekstcursorindicator inschakelen

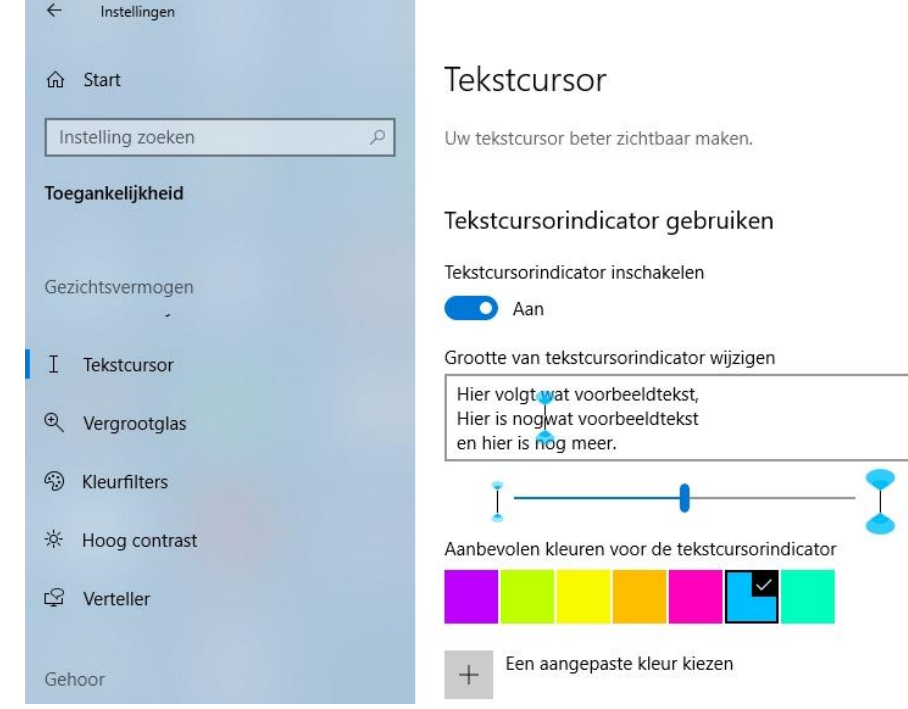

©2020 SeniorWeb Mierlo Dia 15

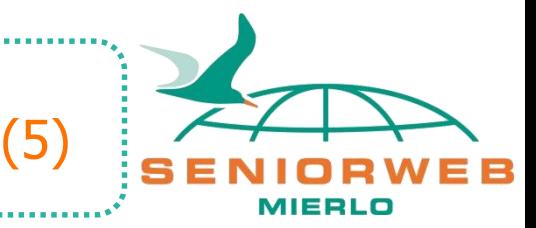

Soms komt het voor dat je de muisaanwijzer op het bureaublad niet ziet. Er is een mogelijkheid om zodra je op de Ctrl-toets drukt een aantal kringen ziet, zodat je weet waar de muispijl is gebleven. Dit moet je wel instellen en helaas staat dit niet bij Instellingen maar in het oude **Configuratiescherm**

Open het Configuratiescherm, bijvoorbeeld via zoekpictogram met opdracht configuratiescherm.

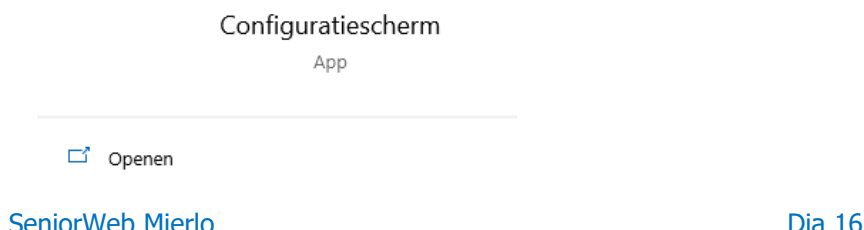

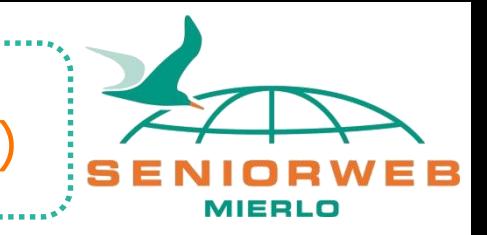

#### Klik op Muis

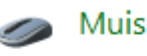

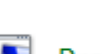

Probleemoplossing

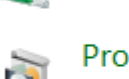

Programma's en onderdelen

Netwerkcentrum

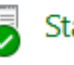

Standaardprogramma's

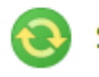

Synchronisatiecentrum

#### **Opmerking**

Zie je geen pictogrammen, maar categorieën, klik dan rechts op Weergeven op en kies voor Grote of Kleine pictogrammen

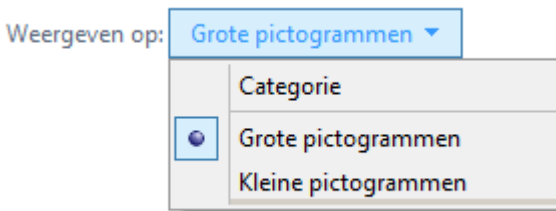

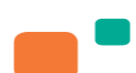

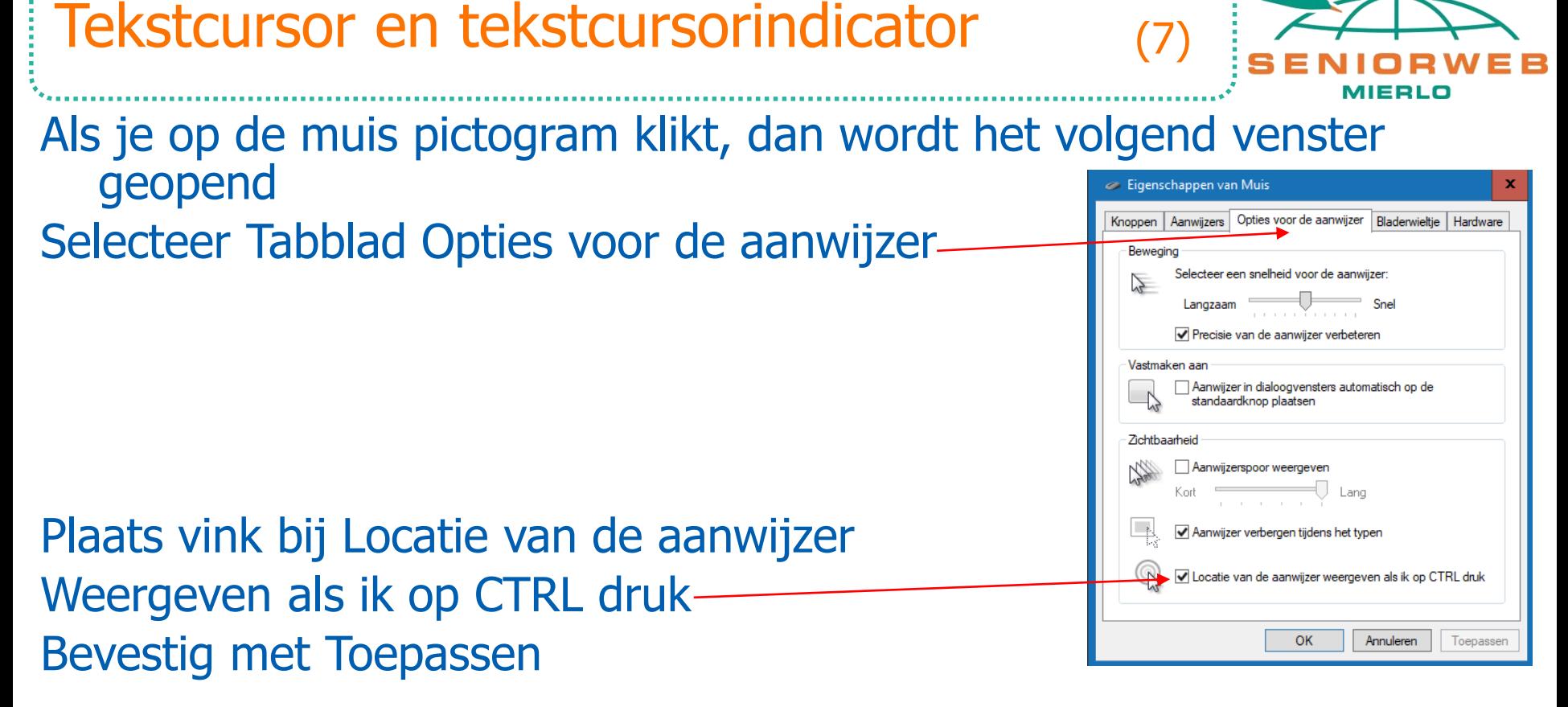

# App Jouw telefoon is verbeterd

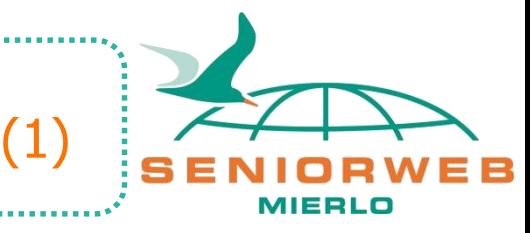

Ook de app **Jouw telefoon** is weer verbeterd. Zo is het niet meer nodig om een Bluetooth-verbinding op te zetten, de app werkt nu namelijk ook via internet (mits de computer en de telefoon op hetzelfde netwerk zijn aangesloten). Ook het onderdeel **Telefoonscherm** is nieuw.

Deze is echter alleen beschikbaar voor telefoons met Android 9.0 of hoger. Via dit onderdeel is het mogelijk om met de muis je telefoon aan te sturen. Bijzonder handig omdat je dan bij wijze van spreken de telefoon niet meer uit je broekzak hoeft te halen om je vertrouwde apps even snel te kunnen raadplegen! Nadeel is wel dat het beeldscherm van de telefoon hierbij aan gaat, zodat deze aanraak-gevoelig is en de batterij sneller leeg gaat.

# App Jouw telefoon is verbeterd

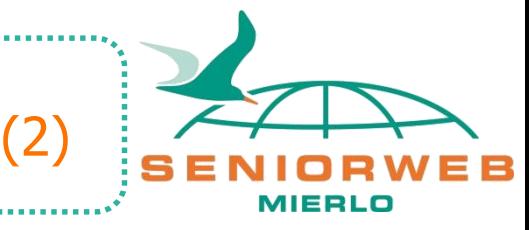

Ook de app **Jouw telefoon** is weer verbeterd. Zo is het niet meer nodig om een Bluetooth-verbinding op te zetten, de app werkt nu namelijk ook via internet (mits de computer en de telefoon op hetzelfde netwerk zijn aangesloten). Ook het onderdeel **Telefoonscherm** is nieuw.

Deze is echter alleen beschikbaar voor telefoons met Android 9.0 of hoger. Via dit onderdeel is het mogelijk om met de muis je telefoon aan te sturen. Bijzonder handig omdat je dan bij wijze van spreken de telefoon niet meer uit je broekzak hoeft te halen om je vertrouwde apps even snel te kunnen raadplegen! Nadeel is wel dat het beeldscherm van de telefoon hierbij aan gaat, zodat deze aanraak-gevoelig is en de batterij sneller leeg gaat.

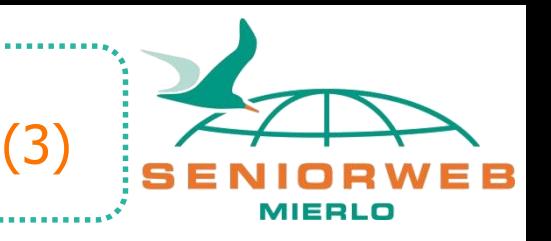

#### App Jouw telefoon is verbeterd

#### Voorbeeld beeldscherm van jouw telefoon op de PC

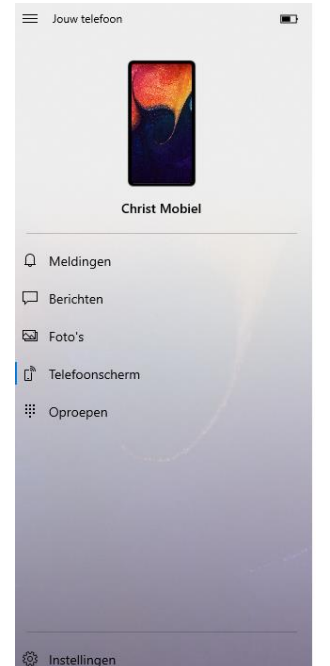

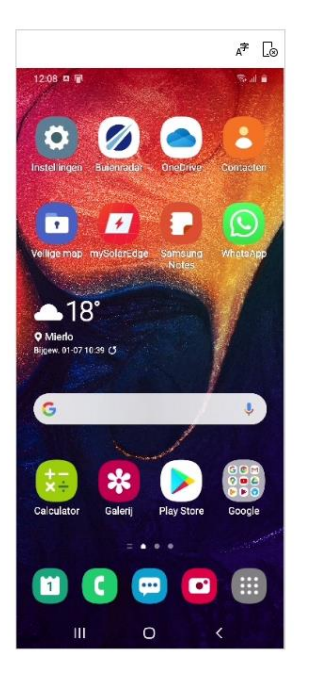

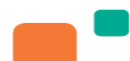

# Informatie

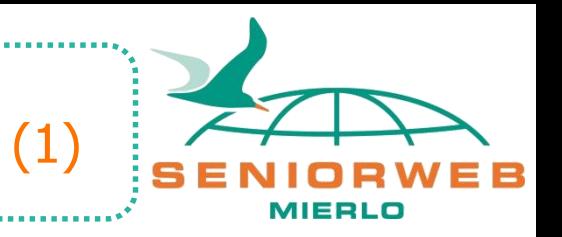

Informatie over Windows 10 kun je vinden bij:

- De landelijke SeniorWeb organisatie [www.seniorweb.nl](http://www.seniorweb.nl/)
- App Tips in Windows 10
- Microsoft website https://support.microsoft.com/nl-nl
- YouTube o.a. de Kanalen van Computeridee
- De informatie van Menno Schoone op website [www.schoonepc.nl](http://www.schoonepc.nl/)